## **Installation Instructions for Hot Fix F90013**

## **Windows for x64**

## **NOTE: Both F90013 and F12014 hot fixes must be installed using the information provided below.**

**F12014** is a stand-alone hot fix for **SAS Risk Management for Insurance Server 2.1\_M1.**

**F90013** is a "container" hot fix that contains the following "member" hot fixes that will update the software components as indicated. See the *Container Hot Fixes* s[ecti](http://ftp.sas.com/techsup/download/hotfix/HF2/Maint_Install_Tool.pdf)on in the [Maintenance Install Tool \(MIT\) Usage](http://ftp.sas.com/techsup/download/hotfix/HF2/Maint_Install_Tool.pdf) Guide for more information about container hot fixes.

**G55011** for **SAS Detail Data Store for Insurance 5.4\_M1 F88013** for **SAS Firmwide Risk Management for Insurance Server 2.1\_M1 F89013** for **SAS Market Risk Management for Insurance Server 2.1\_M1 G54011** for **SAS Risk Reporting Repository 1.4\_M1 F92013** for **SAS Underwriting Risk Management for Life Insurance Server 2.1\_M1 F91013** for **SAS Underwriting Risk Management for P&C Insurance Server 2.1\_M1 G61010** for **SAS Risk Management for Insurance Mid-Tier 2.1\_M1**

Before applying these hot fixes, follow the instructions in [SAS Note 35968 to](http://support.sas.com/kb/35/968.html) generate a SAS Deployment Registry report, and then verify that the appropriate product releases are installed on your system. The software components and release numbers should match the list of software components updated by the individual hot fix installers.

# **IMPORTANT NOTES**

1. Hot fix **F04002** for SAS Risk Dimensions 5.3\_M1 is required prior to installing this hot fix.

[http:\\ftp.sas.com\techsup\download\hotfix\HF2\F04.html#F04002](http://ftp.sas.com/techsup/download/hotfix/HF2/F04.html#F04002)

2. It is advised to install also Hot fix **C63005** for SAS Data Integration Studio 4.2. There have been reports of missing job properties when importing the DIRR DI job package (see further)

[http:\\ftp.sas.com\techsup\download\hotfix\HF2\B51.html#41044](http://ftp.sas.com/techsup/download/hotfix/HF2/B51.html#41044)

- 3. Files delivered in this hot fix will be backed up during the installation process. However, it is good general practice to back up your system before applying updates to software.
- 4. When applying these hot fixes, you **MUST use the -silent and the -alwaysoverwrite** options. ANY customizations that may have been made to files included in the hot fix will be lost. The hot fix installer will automatically back up files for you. After the hot fix has been installed, use the backup copies to merge any of the customizations that you wish to retain. Links to manifests are provided in the section below to assist in determining which files will be overwritten.
- 5. Take backups of all .spk files prior to importing newer versions or making any updates to the contents of an existing .spk file. This can be done by first logging into the SAS Management Console (SMC) using the Administrator (sasadm) user, navigating to the appropriate folder containing metadata and exporting the folder contents to a uniquely named .spk file.
- 6. Configurations and related uncompiled macro files for the following reports will be updated in this install:
	- ASSETS-D1
	- ASSETS-D1Q
	- ASSETS-D1S
	- ASSETS-D2O
	- ASSETS-D2T
	- ASSETS-D3
	- ASSETS-D4
	- ASSETS-D5
	- ASSETS-D6
	- $-BS- C1$
	- BS-C1D
	- DurLiab
	- Country-K1
	- Cover-A1A
	- Cover-A1Q
	- $\bullet$  G01
	- $\bullet$  G03
	- $\bullet$  G04
	- IGT1
	- $\bullet$  IGT2
	- $\bullet$  IGT3
	- $\bullet$  IGT4
	- Lapses
	- MCR-B4A
	- MCR-B4B
	- OF-B1Q
	- P&L
	- $\bullet$  RC
	- RE-J1 Basic
	- RE-J1 Shares
	- RE-J2 Basic
	- RE-J2 Shares
	- REJ2 Group
	- $\bullet$  RE-J3
	- RE-SPV
	- SCR-B2A
- SCR-B2A\_B2C
- SCR-B2B
- SCR-B2C
- SCR-B3A
- SCR-B3B
- SCR-B3C
- SCR-B3D
- SCR-B3E
- SCR-B3G
- TP-E1
- TP-E1Q
- $\bullet$  TP-E2
- $\bullet$  TP-E3
- TP-E4
- $\bullet$  TP-E6
- TP-E7A
- TP-E7B
- TP-F1
- TP-F1Q
- TP-F2
- $\bullet$  TP-F3
- TP-F3A
- TP-F3B
- $\bullet$  TP-F4
- VA-C2A
- VA-C2B
- VA-C2C

The following reports from the above list have been migrated to the EIOPA provided CP 11 Final QRT templates:

- Assets-D1
- Assets-D1Q
- Assets-D1S
- Assets-D2O
- Assets- D2T
- Assets-D3
- Assets-D4
- Assets-D5
- Assets-D6
- $-BS- C1$
- BS-C1D
- Country-K1
- Cover-A1A
- Cover-A1Q
- DurLiab
- $\bullet$  G01
- $\bullet$  G03
- $\bullet$  G04
- IGT1
- $\bullet$  IGT2
- IGT3
- IGT4
- Lapses
- MCR-B4A
- MCR-B4B
- OF-B1Q
- P&L
- $\bullet$  RC
- RE-J1 Basic
- RE-J1 Shares
- RE-J2 Basic
- RE-J2 Shares
- RE-J2 Group
- $\bullet$  RE-J3
- SCR-B2A
- SCR-B2A\_B2C
- SCR-B2B
- SCR-B2C
- SCR-B3A
- SCR- B3C
- SCR-B3E
- SCR-B3G
- $\bullet$  TP-E1
- TP-E1Q
- $\bullet$  TP-E2
- $\bullet$  TP-E3
- $\bullet$  TP-E4
- TP-E7A
- TP-E7B
- TP-F1
- TP-F1Q
- TP-F2
- $\bullet$  TP-F3
- TP-F3A
- TP-F3B
- $\bullet$  TP-F4
- VA-C2B
- VA-C2C

The following reports, if already existing on your system will not be available after this install as the reports have been dropped from the CP 11 Final QRT templates by EIOPA. Metadata and configurations for the reports have been removed:

- Cover-A1
- C2\_ANALYSIS\_LF
- C2\_ANALYSIS\_NL
- C2\_SUMMARY
- $\bullet$  G10
- $\bullet$  G15
- $\bullet$  G20
- $\bullet$  G30
- $\bullet$  IGT5
- $\bullet$  IGT6
- $\bullet$  TP-E5
- $\bullet$  TP-E7
- VA-C2D

Following reports were added \ updated in the metadata per CP9 and CP 11 Final EIOPA QRT lists:

- Assets-D1Q
- Assets-D1S
- Assets-D2O
- Assets- D2T
- Cover-A1A
- Cover-A10
- Duration liabilities
- Lapses
- Participations
- P&L Sharing
- RE-J1 Basic
- RE-J1 Shares
- RE-J2 Basic
- RE-J2 Shares
- SCR\_B2A\_B2C
- TP-E7A
- TP-E7B
- VA-C2A
- VA-C2B
- VA-C2C

The following reports from the above list have been added as per the EIOPA provided CP 13 templates:

- Assets-D1
	- o S0602A
	- o S0602B
- o S0602F
- o S0602G
- Assets-D2O
	- o S0801A
	- o S0801B
	- o S0801F
	- o S0801G
- Own funds B1A
	- o S2301B
	- o S2301G
- Own Funds B1Q
	- o S2301A
	- o S2301F
- BS-C1
	- o S0201A
	- o S0201B
	- o S0201F
	- o S0201G
- BI (basic information)
	- o S0102A
	- o S0102B
	- o S0102F
	- o S0102G
- SCR-B3G
	- o S2606B
	- o S2606G
	- o S2606L
	- o S2606N
- SCR-B3B
	- o S2602B
	- o S2602G
	- o S2602L o S2602N
- TP-E1
	- o S1701B
- TP-E1Q
	- o S1701A
- SCR-B3D
	- o S2604B
	- o S2604G
	- o S2604L
	- o S2604N
- SCR-B3C
	- o S2603B
	- o S2603G
	- o S2603L
- o S2603N
- SCR-B3A
	- o S2601B
	- o S2601G
	- o S2601L
	- o S2601N
- MCR-B4A
	- o S2801A o S2801B
	-
- MCR-B4B o S2802A
	- o S2802B
- SCR-B3E
	- o S2605B
	- o S2605G
	- o S2605L
	- o S2605N
- SCR-B2A
	- o S2501B
	- o S2501B
	- o S2501L
	- o S2501N
- SCR-B3F
	- o S2701B
	- o S2701G o S2701L
	- o S2701N
- SCR-B2B
	- o S2502B
	- o S2502G
- SCR-B2C
	- o S2503B
	- o S2503G
- G01
	- o S3201G
- $\bullet$  G03
	- o S3301G
- $\bullet$  G04
	- o S3401G
- $\bullet$  G14
	- o S3501G
- BS-C1D o S0202B
- TP-F1Q
- o S1201A
- TP-F1
- o S1201B
- Content
	- o S0101A
	- o S0101B
	- o S0101F
	- o S0101G
- Validation report

Stored Process (STP) names and descriptions have been updated in the metadata for a large majority of the reports to align with changes per CP 9 and CP 11 Final EIOPA templates. These updates can be applied to the system by importing reports.spk and reports\_cp13.spk. Details of the import process are available in the section **Import updated .spk files**.

If you need to retain previous versions of these files, they can be retrieved from backup locations as needed.

7. As part of this install, support for XBRL reporting has been added. In order to support this feature, the following changes have been introduced inin the static directory:

## **Newly added table:**

• XBRL CONFIGURATION

#### **Deprecated tables**

- XBRL\_COMPLEXTYPE
- XBRL COMPLEXTYPE ENUMERATION
- XBRL DIMENSION
- XBRL FACTELEMENTS
- XBRL\_FMT
- XBRL REPORT
- XBRL\_SCHEMA

#### **Columns for the newly added table:**

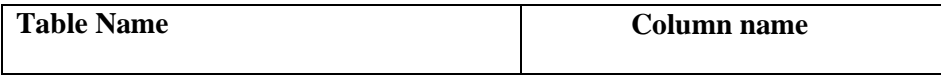

XBRL\_CONFIGURATION CONFIG\_SET\_ID

VALID\_FROM\_DTTM XBRL\_CONFIG\_NM VALID\_TO\_DTTM XBRL\_CONFIG\_VALUE XBRL\_CONFIG\_DESC

#### **New columns added to existing tables:**

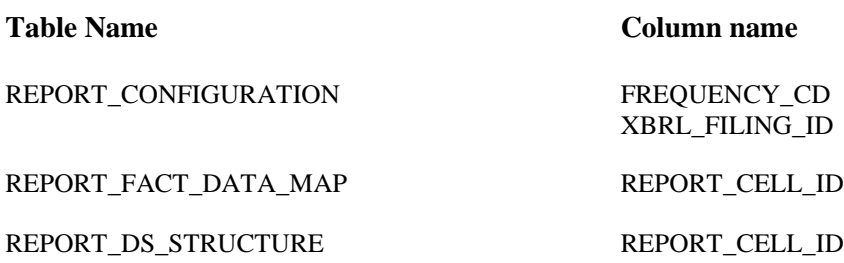

- 8. You must have Administrator Privileges on your CLIENT or SERVER machine.
- 9. All currently active SAS sessions, daemons, spawners and servers must be terminated before applying this hot fix.
- 10. This hot fix should be installed using the same userid that performed the initial software installation.
- 11. On UNIX systems, you may need to adjust file permissions on all new and updated files to meet with your sites security guidelines.
- 12. Before commencing the installation, please check the RMI wiki for any post release PUP14 updates: [http://smteam.sas.com/psd/rmi/phoenix/RMI%20wiki/Product%20Update%20Pack](http://smteam.sas.com/psd/rmi/phoenix/RMI%20wiki/Product%20Update%20Pack%2014.aspx) [%2014.aspx](http://smteam.sas.com/psd/rmi/phoenix/RMI%20wiki/Product%20Update%20Pack%2014.aspx)

## **INSTALLATION**

This hot fix must be installed on each machine where the updated components of the product, listed above, are installed. The installation process will determine which components of *SAS Risk Management for Insurance 2.1\_M1* are installed on each machine, and apply the appropriate updates.

If the updated components of this product are installed on multiple operating systems, you must download the hot fix for the appropriate operating system(s) and follow the installation instructions provided to complete the deployment of this hot fix.

The installer downloaded is *F90013x6.exe*.

When downloading SAS 9.2 hot fix packages, you must choose to *Save* the hot fix to disk, and

then execute the install from the saved location. Attempting to install a hot fix directly from the download page results in the error documented in [SAS Note 37104.](http://support.sas.com/kb/37/104.html)

• To install this hot fix execute: F90013x6.exe using both the *-alwaysoverwrite* and *–silent* options. F12014x6.exe using both the *-alwaysoverwrite* and *–silent* options.

This will initiate the installation wizard, which will guide you through the hot fix installation process.

*Note:* If your Windows operating system is Windows Vista, Windows 7 or Windows Server 2008, it may be necessary to install with the "Run as administrator" option. Within the Start menu's Accessories folder, right-click the Command Prompt shortcut, and select "Run as Administrator" option. Next execute F90013x6.exe using the -alwaysoverwrite option.

See the Maintenance Install [Tool \(MIT\) Usage](http://ftp.sas.com/techsup/download/hotfix/HF2/Maint_Install_Tool.pdf) Guide for more details on the installation of hot fixes. The content of this hot fix is listed in the [hot fix manifest.](http://ftp.sas.com/techsup/download/hotfix/HF2/F/F90/F90011/xx/lax/F90010la_manifest.html) This completes the installation of F90013 and F12014. You must perform any "Post-Installation Instructions" documented below to successfully complete the deployment of this hot fix.

# **POST-INSTALLATION INSTRUCTIONS**

**G55011** for **SAS Detail Data Store for Insurance 5.4\_M1 F88013** for **SAS Firmwide Risk Management for Insurance Server 2.1\_M1 F89013** for **SAS Market Risk Management for Insurance Server 2.1\_M1 F12014** for **SAS Risk Management for Insurance Server 2.1\_M1 G54011** for **SAS Risk Reporting Repository 1.4\_M1 F92013** for **SAS Underwriting Risk Management for Life Insurance Server 2.1\_M1 F91013 for SAS Underwriting Risk Management for P&C Insurance Server G61010 for SAS Risk Management for Insurance Mid-Tier 2.1\_M1**

## **G55011 for SAS Detail Data Store for Insurance 5.4\_M1**

- 1. If you have existing DDS physical tables, take a backup of the data in a different location.
- 2. Following is the summary of the changes in this hot fix:

## **Newly added tables:**

- ACCOUNTING\_TRANS
- ACCOUNTING\_TRANS\_LINE\_ITEM
- ACCOUNT PERIOD
- ACCOUNT\_PERIOD\_ASSOC
- ASSET\_PORTFOLIO\_SEGMENT
- ASSET\_SEGMENT\_X\_EXPOSURE
- **•** BUSINESS ENTITY
- CEDED\_LOSS
- CLAIM\_INJURED
- CLAIM\_UNIT\_X\_INJURED
- CONTRACT SECTION X RI CARRIER
- CREDIT\_FACILITY\_CR\_MITIGANT
- CURRENCY\_CONVERSION\_RATE
- EXPOSURE\_PLEDGED
- EXTERNAL\_ORG\_INDUSTRY\_CLASS
- FRA\_INSURMENT\_LEG
- GL\_SEGMENT\_BALANCE
- GL\_SEGMENT\_PARAMETER
- GL\_SEGMENT\_PARAM\_GROUP
- REINSURANCE COLLATERAL
- REINSURANCE\_CONTRACT
- REINSURANCE\_CONTRACT\_SECTION
- REINSURANCE\_COVERAGE
- **REINSURANCE COVERAGE REFERENCE**
- REINSURANCE\_INTERMEDIARY
- REINSURANCE\_PROGRAM
- REINSURANCE RATE
- REINSURANCE\_REINSTATEMENT
- RISK\_DRIVER
- RISK DRIVER X EXPOSURE
- RI\_TRANS\_X\_CEDED\_LOSS
- SUB\_LEDGER
- SUB\_LEDGER\_BALANCE
- TRADE
- XL\_LAYER
- XL\_LAYER\_X\_RI\_CARRIER

# **Newly added columns:**

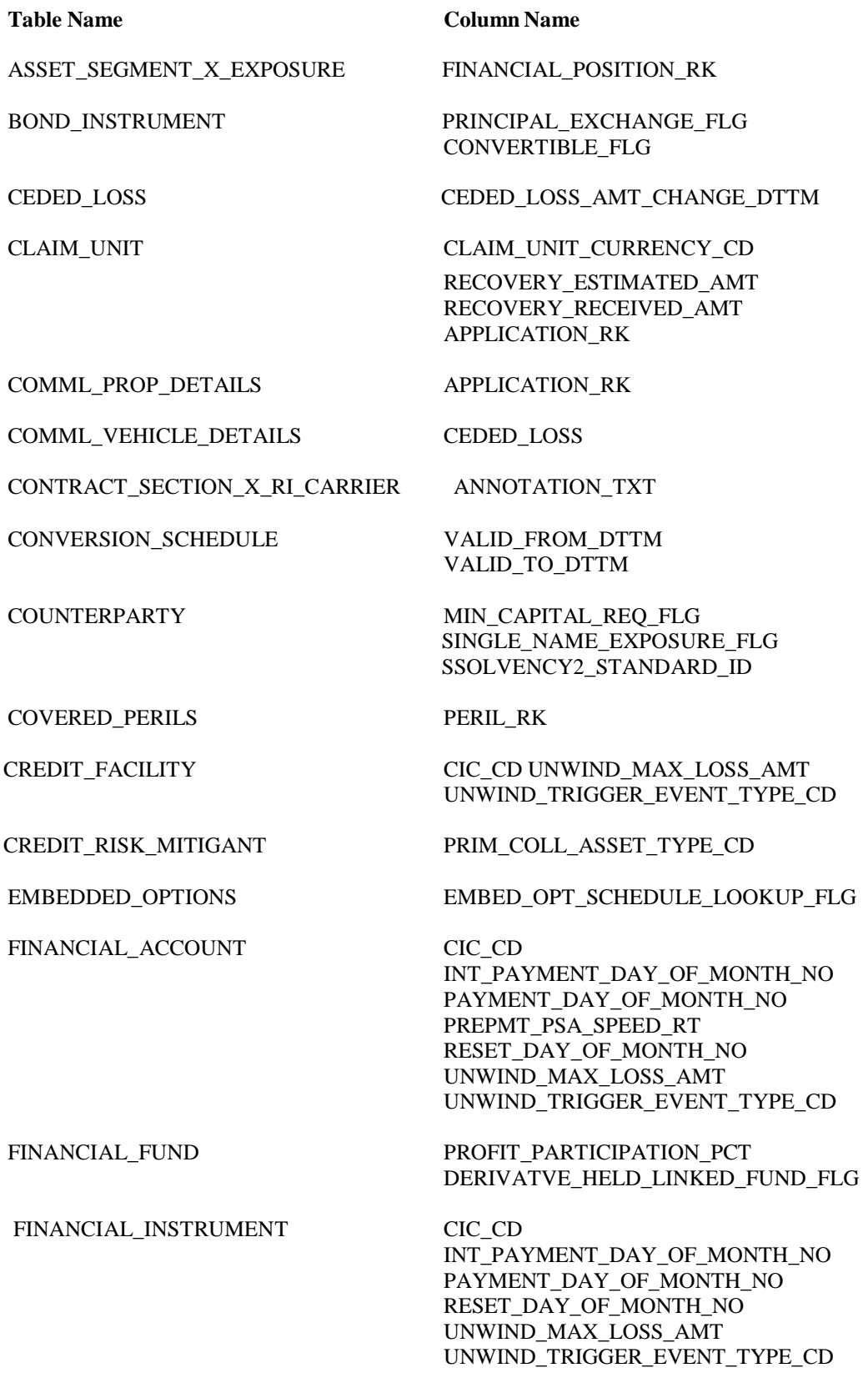

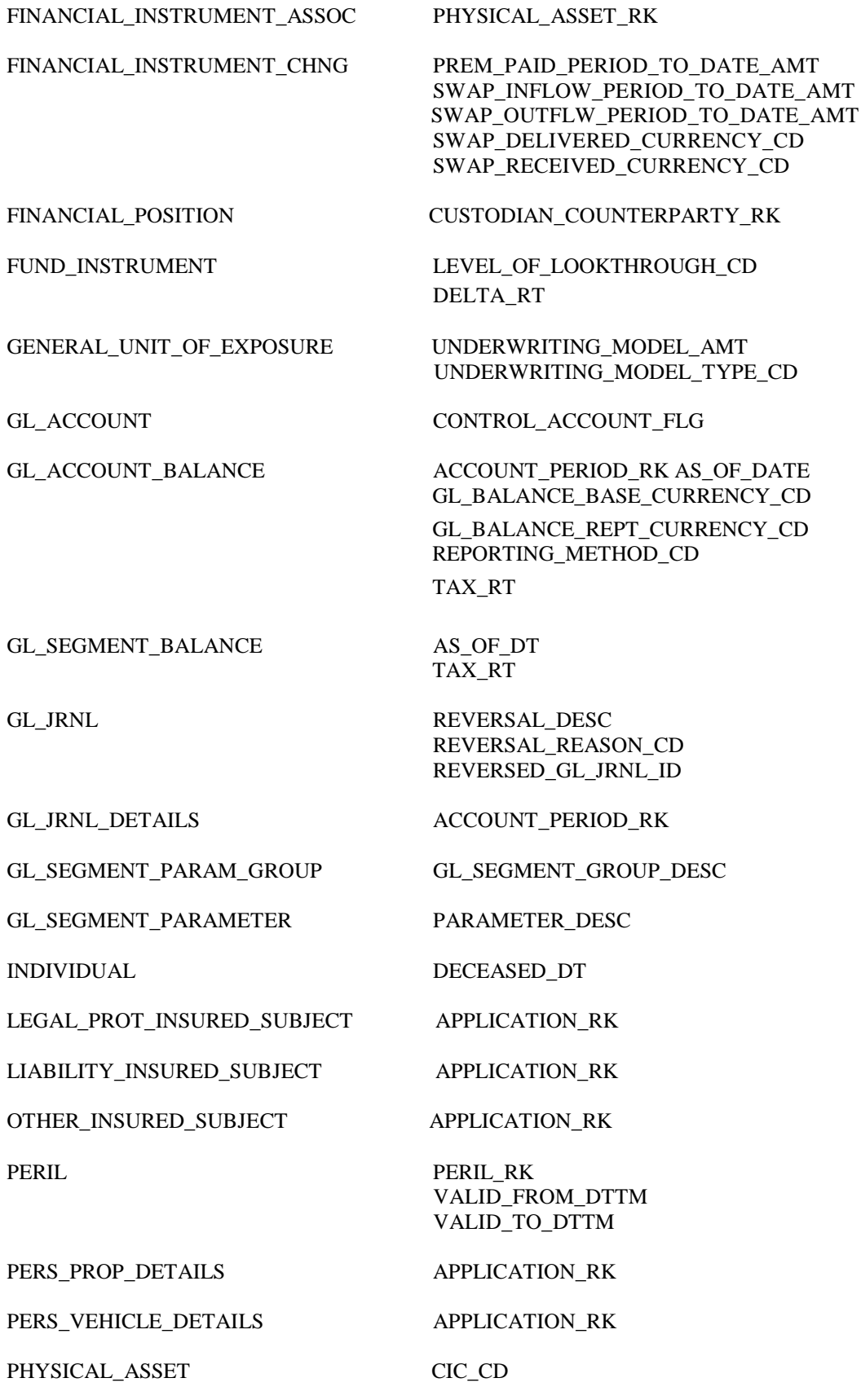

REINSURANCE\_CARRIER PARTICIPATION\_LIMIT\_AMT REINSURANCE\_COLLATERAL EFFECTIVE\_DTTM EXPIRATION\_DTTM REINSURANCE\_CONTRACT\_SECTION GROSS\_RETENTION\_PCT

REINSURANCE\_EXPOSURE CEDING\_COMMISSION\_AMT RI\_AMT\_SHARE RI\_CONTRACT\_SECTION\_RK RI\_EXP\_EFFECTIVE\_DT RI\_EXP\_EXPIRATION\_DT

RI\_CONTRACT\_SECTION\_RK

ROLLOVER\_STRATEGY\_ID

REINSURANCE\_TRANS RI\_CONTRACT\_RK RI\_CONTRACT\_SECTION\_RK RI\_REINSTATEMENT\_RK XL\_LAYER\_RK

RI\_CONTRACT\_RK

VALID\_TO\_DTTM

VALID\_TO\_DTTM

VALID\_TO\_DTTM

RI\_EXP\_TRANS\_AMT

REINSURANCE\_TRANS\_LINE\_ITEM LINE\_ITEM\_TRANS\_AMT

REPO\_INSTRUMENT COLLATERAL\_TYPE\_CD

RF\_CURVE\_X\_RF\_GROUP VALID\_FROM\_DTTM

RI\_TRANS\_X\_RI\_EXPOSURE RI\_CONTRACT\_RK

RISK\_FACTOR VALID\_FROM\_DTTM

RISK\_FACTOR\_CURVE VALID\_FROM\_DTTM

RISK\_FACTOR\_GROUP VALID\_FROM\_DTTM

VALID\_TO\_DTTM

RSK\_FCTR\_X\_ANAL\_MDL\_TRANS\_METH VALID\_FROM\_DTTM VALID\_TO\_DTTM

RISK\_FACTOR\_X\_RISK\_FCTR\_CURVE VALID\_FROM\_DTTM VALID\_TO\_DTTM

SECURITIZATION\_INSTRUMENT PREPAY\_STRUCTURED\_PRODUCT\_FLG

SECURITIZATION\_POOL RESECURITIZATION\_FLG UNDERLYING\_PRODUCT\_TYPE\_CD UNDERLYING\_COLLATERAL\_TYPE\_CD

#### PORTFOLIO ASSET\_PORTFOLIO\_SEGMNT\_TYPE\_CD

RI\_CARRIER\_RK RI\_CARRIER\_TYPE\_CD RI\_NETWORK\_ID

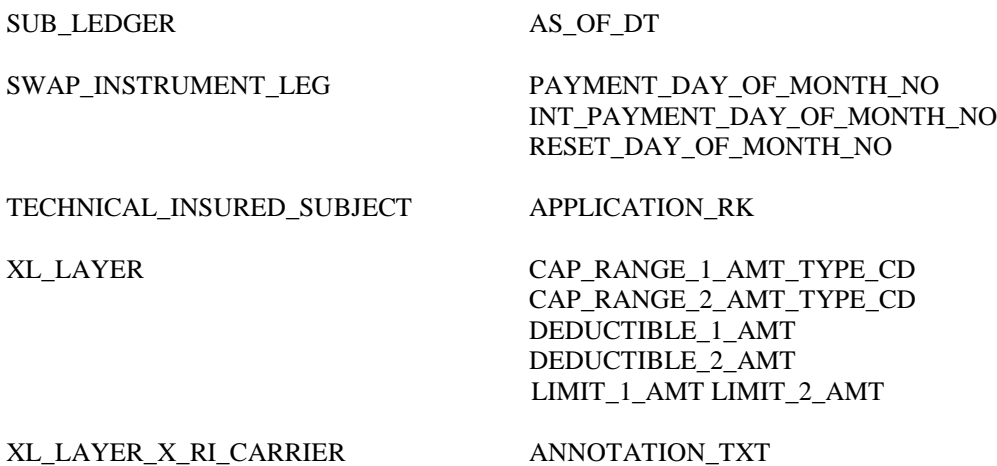

#### **Renamed Columns:**

The column ASSET\_PORTFOLIO\_X\_EXPOSURE\_RK from ASSET\_PORTFOLIO\_SGMNT\_X\_EXPOSURE table had a typo. The column has been renamed to ASSET\_PORTFOLIO\_X\_EXPOSURE\_RK.

#### **Deprecated tables and columns:**

A few tables and columns were deprecated from previous versions. They are now physically removed.

#### **Deprecated Tables**

CLAIM\_INJURED\_DETAILS REINSURANCE\_CLAIM REINSURANCE\_TREATY REINSURER\_X\_TREATY RI\_TREATY\_X\_COVERAGE RI\_TREATY\_X\_PERILS SCHEDULE\_X\_TREATY

#### **Deprecated Columns**

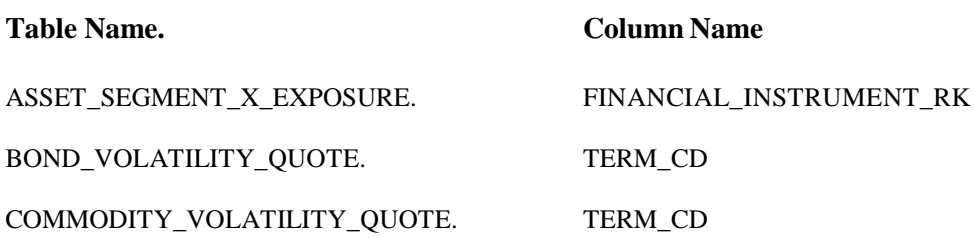

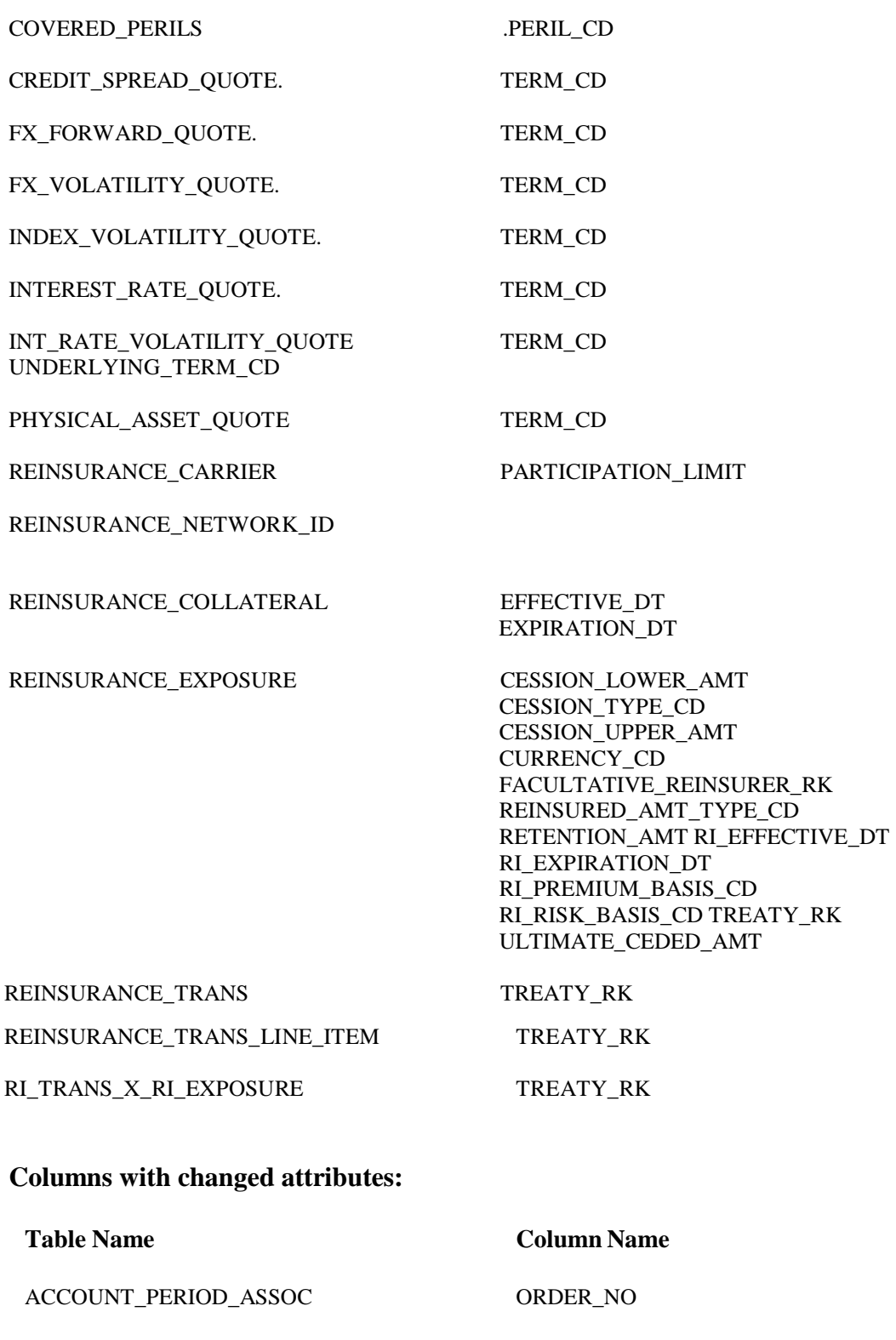

CEDED\_LOSS CEDED\_LAE\_CASE\_RESERVE\_AMT CEDED\_PAID\_LAE\_AMT

CURRENCY\_CONVERSION\_RATE CONVERSION\_RT

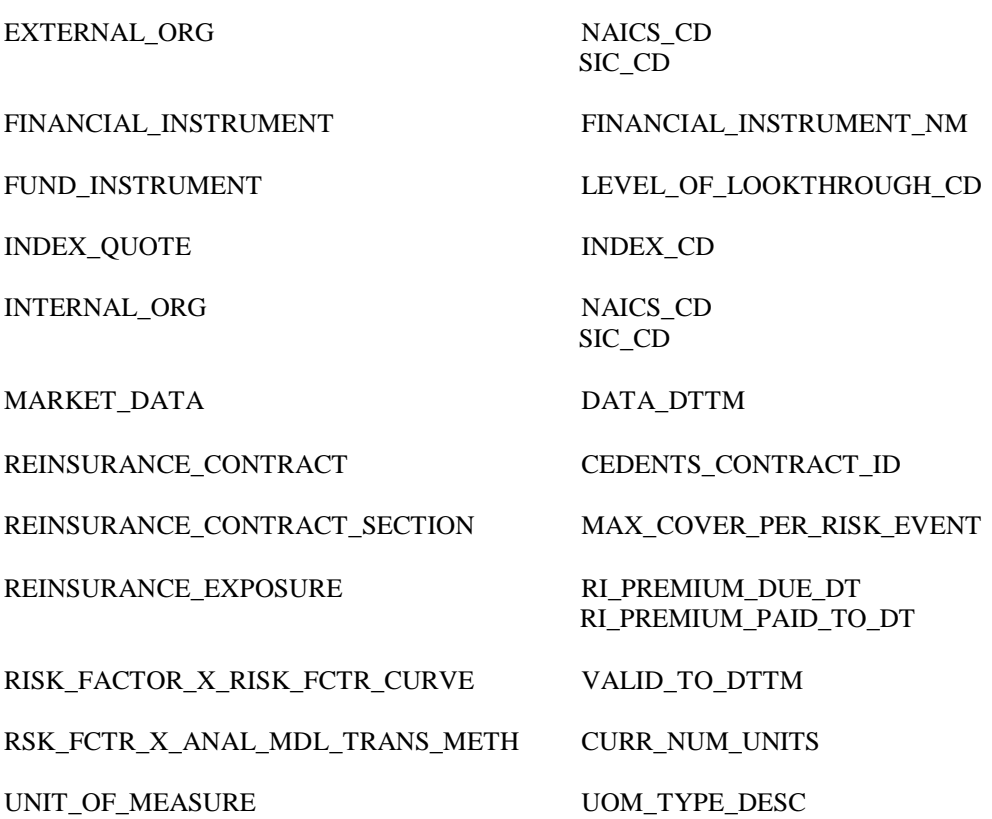

- 1. If you already have existing DDS physical tables, execute the ddls of the tables that have undergone changes as mentioned in point 2 above from the *<SASHOME>\SASFoundation\9.2\insurancedds\sasmisc\insurancedds\_5.4M1\ddl\sas* folder.
- 2. If you do not have existing DDS physical tables, execute the *ddlgen.sas* file present in *<SASHOME>\SASFoundation\9.2\insurancedds\sasmisc\insurancedds\_5.4M1\ddl\sas* folder.
- 3. If you already have existing DDS physical tables, migrate data for those tables which are updated in this hot fix.
- 4. Copy the files present in <SASHOME>\SASFoundation\9.2\sasmisc\insurancedds\insurancedds\_5.4M1\metadata \ folder to a location that can be accessed by DI studio client.
- 5. Open DI studio and logon as unrestricted user.
- 6. If you have existing metadata for DDS, backup the same.
- 7. If you do not have existing metadata for DDS, import insurancedds\_54m1\_sas.spk followed by insurancedds\_54m1\_hf1\_sas.spk, insurancedds\_54m1\_hf2\_sas.spk, insurancedds\_54m1\_hf3\_sas.spk, insurancedds\_54m1\_hf4\_sas.spk, and insurancedds\_54m1\_hf5\_sas.spk, insurancedds\_54m1\_hf6\_sas.spk and insurancedds\_54m1\_hf7\_sas.spk, insurancedds\_54m1\_hf8\_sas.spk and insurancedds\_54m1\_hf9\_sas.spk.

Note that before importing the insurancedds 54m1 hf2 sas spk, please delete the table SCHEDULE\_X\_TREATY from the destination metadata server using DI Studio from the folder \Products\SAS Detail Data Store For Insurance\DDS5.4\_M1\01 INSURANCE PRODUCT.

8. If you have existing metadata for DDS hot fix1, 2, 3, 4, 5, 6, 7 and 8 on top of 5.4M1, import insurancedds\_54m1\_hf9\_sas.spk.

#### a. **Notes:**

b. Once all hot fixes have been installed, execute the below code in DI Studio to delete the metadata for the physically removed tables\columns. The code below will synchronize table\column metadata as per physical table structures.

In DI Studio, start the code editor from "Tools" menu and execute below code with appropriate values of parameters:

```
options
   metaserver = "<metadata server>"
   metauser = "<metadata user id>"
  metapass = "<password for metadata user>"
  metaport = <port number>
   metaprotocol = bridge 
   metarepository = "Foundation"
;
proc metalib;
   omr (library = "Detail Data Store" repname = "Foundation"); 
   update rule (delete);
   report;
run;
```
For detailed instructions on creating physical table and importing metadata, please refer to *SAS® Detail Data Store for Insurance 5.4 Second Edition*.

#### **F88013 for SAS Firmwide Risk Management for Insurance Server 2.1\_M1**

1) You should delete (or rename) the file *rmif\_pm\_cpty\_risk.sas* found in *SASFoundation\9.2\rmifirmmva\ucmacros* folder. This file has been incorrectly delivered to this location. In this package, the most recent version of this file will be correctly delivered to the following location:

*misc\rmifirmmva\solution\_data\_mart\fw\_env\methods*.

*2)* You should delete (or rename) the files *rmif\_bat\_run\_oprisk.sas* and *rmif\_enrich\_oprisk\_source.sas* found in *SASFoundation\9.2\rmicomnsvr\ucmacros* folder. These files has been incorrectly delivered to this location. In this package, the most recent version of these files will be correctly delivered to the following location: S*ASFoundation\9.2\rmifirmmva\ucmacros*

#### **F89013 for SAS Market Risk Management for Insurance Server 2.1\_M1**

NONE

## **F12014 for SAS Risk Management for Insurance Server 2.1\_M1**

## **Import updated** *.spk* **files:**

- 1. Backup existing metadata.
- 2. Import delivered SPK files using SAS MC Import\Export SAS Package wizard

## **a. Import updated** *analysis.spk* **for Firmwide Risk Server 2.1**

- i. Login to SAS Management Console (SMC) as the Administrator (sasadm) user
- ii. Click on the Folders tab
- iii. Navigate to the folder *Analysis* under System -> Applications -> SAS Risk Management for Insurance -> Firmwide Risk Server 2.1
- iv. Next, right-click on the *Analysis* folder and select **Import SAS Package** from the menu
- v. Browse to <SASHOME>\SASFoundation\9.2\rmifirmmva\sasmisc\Config\Deploy ment\Packages and select the analysis.spk file.
- vi. Select the radio button for **All Objects** and click Next.
- vii. You should see a list of STPs in the window. Click Next and then Next again.
- viii. Ensure that you have the correct mappings for the SAS Application Servers.

Click Next.

- ix. On this screen, map source code repositories between original and target application servers. Choose the path to the <SASHOME>\SASFoundation\9.2\rmifirmmva\sasstp\ folder. Click Next.
- x. Review the Summary information and click Next if correct. Otherwise, click on the Back buttons to make necessary corrections in earlier steps.
- xi. The next screen should show that the import was completed. Click the View Log button and scan the log for any errors. If the import was successful, you should see messages such as "The import process completed successfully" in the log.
- xii. Click Ok and then Finish.

## **b. Import updated configuration.spk for FIRMWIDE Risk Server 2.1**

- i. Login to SAS Management Console (SMC) as the Administrator (sasadm) user
- ii. Click on the Folders tab
- iii. Navigate to the folder Configuration under System  $\rightarrow$  Applications  $\rightarrow$  SAS Risk Management for Insurance -> Firmwide Risk Server 2.1
- iv. Select all the STPs, right-click and select Delete.
- v. Ensure that all STPs have been deleted from the Configuration folder. The group solvency stored process configuration has been removed.
- vi. Next, right-click on the Configuration folder and select Import SAS Package from the menu
- vii. Browse to

<SASHOME>\SASFoundation\9.2\rmifirmmva\sasmisc\Config\Deployment\Pac kages and select the configuration.spk file.

- viii. Select the radio button for All Objects and click Next.
- ix. You should see a list of STPs in the window. Click Next and then Next again.
- x. Ensure that you have the correct mappings for the SAS Application Servers.
- xi. Click Next.
- xii. On this screen, map source code repositories between original and target application servers. Choose the path to the <SASHOME>\SASFoundation\9.2\rmifirmmva\sasstp\ folder. Click Next.
- xiii. Review the Summary information and click Next if correct. Otherwise, click on the Back buttons to make necessary corrections in earlier steps.
- xiv. The next screen should show that the import was completed. Click the View Log button and scan the log for any errors. If the import was successful, you should see messages such as "The import process completed successfully" in the log.
- xv. Click Ok and then Finish.

#### **c. Import updated analysis.spk for Life Risk Server 2.1**

- i. Login to SAS Management Console (SMC) as the Administrator (sasadm) user
- ii. Click on the Folders tab
- iii. Navigate to the folder Analysis under System -> Applications -> SAS Risk Management for Insurance -> Life Risk Server 2.1
- iv. Select all the STPs, right-click and select Delete. Ensure that all STPs have been deleted from the Analysis folder. The reason these STPs need to be deleted is that a parameter, RR\_INPUTS has been added to most of the STPs. The parameter can be seen by expanding the System parameter group on the Parameters tab. You should also see a new STP, SLTH\_SOLVENCY if not already added in a prior hotfix install.
- v. Next, right-click on the Analysis folder and select Import SAS Package from the menu
- vi. Browse to <SASHOME>\SASFoundation\9.2\rmilifemva\sasmisc\Config\Deployment \Packages and select the analysis.spk file.
- vii. Select the radio button for **All Objects** and click Next
- viii. You should see a list of STPs in the window. Click Next and then Next again.
- ix. Ensure that you have the correct mappings for the SAS Application Servers. Click Next.
- x. On this screen, map source code repositories between original and target

application servers. Choose the path to the

<SASHOME>\SASFoundation\9.2\rmilifemva\sasstp folder. Click Next.

- xi. Review the Summary information and click Next if correct. Otherwise, click on the Back buttons to make necessary corrections in earlier steps.
- xii. The next screen should show that the import was completed. Click the View Log button and scan the log for any errors. If the import was successful, you should see messages such as "The import process completed successfully" in the log.
- xiii. Click Ok and then Finish.

# **d. Import updated analysis.spk for Market Risk Server 2.1**

- i. Login to SAS Management Console (SMC) as the Administrator (sasadm) user
- ii. Click on the Folders tab
- iii. Navigate to the folder Analysis under System -> Applications -> SAS Risk Management for Insurance -> Market Risk Server 2.1
- iv. Select all the STPs, right-click and select Delete. Ensure that all STPs have been deleted from the Analysis folder. The reason these STPs need to be deleted is that a parameter, RR\_INPUTS has been added to most of the STPs. The parameter can be seen by expanding the System parameter group on the Parameters tab.
- v. Next, right-click on the Analysis folder and select Import SAS Package from the menu
- vi. Browse to <SASHOME>\SASFoundation\9.2\rmimktmva\sasmisc\Config\Deployment\P ackages and select the analysis.spk file.
- vii. Select the radio button for **All Objects** and click Next
- viii. You should see a list of STPs in the window. Click Next and then Next again.
- ix. Ensure that you have the correct mappings for the SAS Application Servers. Click Next.
- x. On this screen, map source code repositories between original and target application servers. Choose the path to the <SASHOME>\SASFoundation\9.2\rmimktmva\sasstp folder. Click Next.
- xi. Review the Summary information and click Next if correct. Otherwise, click on the Back buttons to make necessary corrections in earlier steps.
- xii. The next screen should show that the import was completed. Click the View Log button and scan the log for any errors. If the import was successful, you should see messages such as "The import process completed successfully" in the log.
- xiii. Click Ok and then Finish.

# **e. Import updated analysis.spk for Property Casual Risk Server 2.1**

i. Login to SAS Management Console (SMC) as the Administrator (sasadm)

user

- ii. Click on the Folders tab
- iii. Navigate to the folder Analysis under System -> Applications -> SAS Risk Management for Insurance -> Property Casual Risk Server 2.1
- iv. Select all the STPs, right-click and select Delete. Ensure that all STPs have been deleted from the Analysis folder. The reason these STPs need to be deleted is that a parameter, RR\_INPUTS has been added to most of the STPs. The parameter can be seen by expanding the System parameter group on the Parameters tab. You should also see a new STP, NSLTH\_SOLVENCY if not already added in a prior hotfix install.
- v. Next, right-click on the Analysis folder and select Import SAS Package from the menu.
- vi. Browse to <SASHOME>\SASFoundation\9.2\rmipcmva\sasmisc\Config\Deployment\Pac kages and select the analysis.spk file.
- vii. Select the radio button for **All Objects** and click Next.
- viii. You should see a list of STPs in the window. Click Next and then Next again.
- ix. Ensure that you have the correct mappings for the SAS Application Servers. Click Next.
- x. On this screen, map source code repositories between original and target application servers. Choose the path to the <SASHOME>\SASFoundation\9.2\rmipcmva\sasstp folder. Click Next.
- xi. Review the Summary information and click Next if correct. Otherwise, click on the Back buttons to make necessary corrections in earlier steps.
- xii. The next screen should show that the import was completed. Click the View Log button and scan the log for any errors. If the import was successful, you should see messages such as "The import process completed successfully" in the log.
- xiii. Click Ok and then Finish.

## **f. Import updated reports.spk for the RMI Common Server component**

- i. Login to SAS Management Console (SMC) as the Administrator (sasadm) user
- ii. Click on the Folders tab
- iii. Navigate to the folder *Reports* under System -> Applications -> SAS Risk Management for Insurance -> Risk Management for Insurance Server 2.1
- iv. Select all the *Reports*, right-click and select Delete. Ensure that all *Reports* have been deleted from the Reports folder.
- v. Next, right-click on the Reports folder and select **Import SAS Package** from the menu
- vi. Browse to *<SASHOME>\SASFoundation\9.2\rmicomnsvr\sasmisc\Config\Deployment\Pa ckages* and select the *reports.spk* file.
- vii. Select the radio button for **All Objects** and click Next
- viii. You should see a list of *Reports* in the window. Click Next and then Next again.
- ix. Ensure that you have the correct mappings for the SAS Application Servers. Click Next.
- x. On this screen, map source code repositories between original and target application servers. Choose the path to the <SASHOME>\SASFoundation\9.2\rmicomnsvr\sasstp\ folder. Click Next.
- xi. Review the Summary information and click Next if correct. Otherwise, click on the Back buttons to make necessary corrections in earlier steps.
- xii. The next screen should show that the import was completed. Click the View Log button and scan the log for any errors. If the import was successful, you should see a message such as "The import process completed successfully" in the log.
- xiii. Click Ok and then Finish.
- xiv. If required, selectively import metadata from the backup SPK (refer to Step 1) for only those QRTs that were customized earlier and are not delivered in the hot fix.

## **g. Import new reports\_cp13.spk for the RMI Common Server component**

- i. Login to SAS Management Console (SMC) as the Administrator (sasadm) user
- ii. Click on the Folders tab
- iii. Navigate to the folder *Reports* under System -> Applications -> SAS Risk Management for Insurance -> Risk Management for Insurance Server 2.1
- iv. Next, right-click on the Reports folder and select **Import SAS Package** from the menu
- v. Browse to *<SASHOME>\SASFoundation\9.2\rmicomnsvr\sasmisc\Config\Deployment\Pa ckages* and select the *reports\_cp13.spk* file.
- vi. Select the radio button for **All Objects** and click Next
- vii. You should see a list of *Reports* in the window. Click Next and then Next again.
- viii. Ensure that you have the correct mappings for the SAS Application Servers. Click Next.
- ix. On this screen, map source code repositories between original and target application servers. Choose the path to the <SASHOME>\SASFoundation\9.2\rmicomnsvr\sasstp\ folder. Click Next.
- x. Review the Summary information and click Next if correct. Otherwise, click on the Back buttons to make necessary corrections in earlier steps.
- xi. The next screen should show that the import was completed. Click the View Log button and scan the log for any errors. If the import was successful, you should see a message such as "The import process completed successfully" in the log.
- xii. Click Ok and then Finish.

## **h. Import updated system.spk for the RMI Common Server component**

- i. Click on the Folders tab
- ii. Navigate to the folder System under System -> Applications -> SAS Risk Management for Insurance -> Risk Management for Insurance Server 2.1
- iii. Right-click on the System folder and select Import SAS Package from the menu
- iv. Browse to <SASHOME>\SASFoundation\9.2\rmicomnsvr\sasmisc\Config\Deployment\ Packages and select the *system.spk* file.
- v. Select the radio button for **All Objects** and click Next
- vi. You should see a list of STPs in the window. Click Next and then Next again.
- vii. Ensure that you have the correct mappings for the SAS Application Servers. Click Next.
- viii. On this screen, map source code repositories between original and target application servers. Choose the path to the <SASHOME>\SASFoundation\9.2\rmicomnsvr\sasstp\ folder. Click Next.
- ix. Review the Summary information and click Next if correct. Otherwise, click on the Back buttons to make necessary corrections in earlier steps.
- x. The next screen should show that the import was completed. Click the View Log button and scan the log for any errors. If the import was successful, you should see a message such as "The import process completed successfully" in the log.
- xi. Click Ok and then Finish.
- xii. You should now see
	- 1. A new "Job name" parameter in the Parameters tab for the REPORT\_OPTIONS STP if you had not installed F90004 or F90005.
	- 2. A new parameter for XBRL generation.
	- 3. A new "Verbose logging" parameter in the Parameters tab for the REPORT\_OPTIONS STP

## **i. Import updated** *utilities.spk* **for the RMI Common Server component**

- i. Login to SAS Management Console (SMC) as the Administrator (sasadm) user
- ii. Click on the folders tab
- iii. Navigate to the folder Utilities under System -> Applications -> SAS Risk Management for Insurance -> Risk Management for Insurance Server 2.1
- iv. Depending on which hotfix was last installed, follow the steps in the appropriate section below followed by those in the **Common Steps** section to complete the import.

#### **F90006 (or more recent) installed**

- v. Right-click on the folder named **Data Management** and click Delete
- vi. Next, right-click on the Utilities folder and select **Import SAS Package** from the menu
- vii. Browse to <SASHOME>\SASFoundation\9.2\rmicomnsvr\sasmisc\Config\Deployment\ Packages and select the *utilities.spk* file.
- viii. Select the radio button for **All Objects** and click Next. You should see a list of STPs in the window. Click Next and then Next again.
- ix. Now, proceed with the Common Steps x. through xv.

#### **F90006 not installed**

- v. Select the STPs listed below, right-click and click delete
	- ACCOUNTING MEASURES
	- $\bullet$  RE J1
	- $\bullet$  RE\_J2
	- $\bullet$  RE\_J3
	- $\bullet$  TP\_E4
	- $\bullet$  TP E6
	- TP\_E7A
	- TP E7B

The reason that these STPs need to be removed is to be able to consolidate them under a new **Data Management** folder (which will be installed from the *utilities.spk* files) and also because the .sas files they execute have been renamed.

- vi. Next, right-click on the Utilities folder and select **Import SAS Package** from the menu
- vii. Browse to <SASHOME>\SASFoundation\9.2\rmicomnsvr\sasmisc\Config\Deployment\ Packages and select the *utilities.spk* file.
- viii. Select the radio button for **All Objects** and click Next. You should see a list of STPs in the window. Click Next and then Next again.
- ix. Now, proceed with the **Common Steps** x. through xv.

#### **Common Steps**

- x. Ensure that you have the correct mappings for the SAS Application Servers. Click Next.
- xi. On this screen, map source code repositories between original and target

application servers. Choose the path to the

<SASHOME>\SASFoundation\9.2\rmicomnsvr\sasstp\ folder. Click Next.

- xii. Review the Summary information and click Next if correct. Otherwise, click on the Back buttons to make necessary corrections in earlier steps.
- xiii. The next screen should show that the import was completed. Click the View Log button and scan the log for any errors. If the import was successful, you should see a message such as "The import process completed successfully" in the log:
- xiv. Click Ok and then Finish.
- xv. You should now see the following STPs in the Utilities folder in a new "Data Management" folder containing data management jobs:
	- ACCOUNTING\_MEASURES
	- $-BSC1$
	- DMOTHER
	- LOSS TRIANGLE
	- $\bullet$  RE J1
	- $\bullet$  RE J2
	- $\bullet$  RE J3
	- $\bullet$  TP E4
	- $\bullet$  TP\_E6
	- TP\_E7A
	- TP\_E7B

## **Import updated** *rmi\_etl\_bridge\_m1\_hf13.spk* **for the RMI Solution Data Mart (SDM) ETL jobs**

v. Following is the summary of the newly added and modified jobs in this hot fix:

#### **Newly added jobs:**

RMI\_INT\_100\_I\_ACCOUNT\_CREDIT\_RISK\_MITIGANT RMI\_INT\_100\_I\_CREDIT\_FACILITY\_CR\_MITIGANT RMI\_INT\_100\_I\_EXPOSURE\_CR\_MITIGANT\_RANK RMI\_INT\_100\_I\_FINANCIAL\_POSITION\_CR\_MITIGANT RMI\_INT\_100\_I\_FRA\_INSTRUMENT\_LEG RMI\_INT\_100\_I\_RISK\_FACTOR\_X\_RISK\_FCTR\_CURVE RMI\_STG\_210\_CLOSED\_ASSET\_DERIVATIVE RMI\_STG\_210\_CLOSED\_ASSET\_DERIVATIVE\_TRADE RMI\_STG\_210\_EXPOSURE\_CRM\_LINK RMI\_STG\_210\_GL\_ACCOUNT\_BALANCE\_LOOP RMI\_STG\_210\_GL\_BAL\_SEGMENT\_ATTR\_VAR RMI\_STG\_210\_GL\_BALANCE\_SEGMENT

RMI\_STG\_210\_PORTFOLIO RMI\_STG\_210\_QUOTE\_FUND RMI\_STG\_210\_RATE\_PARAM\_GROUP\_X\_PARAMETER RMI\_STG\_210\_RI\_CONTRACT\_COLLATERAL RMI\_STG\_210\_SEGMENTED\_GL\_ACCOUNT\_BALANCE RMI\_STG\_210\_SEGMENTED\_GL\_ACCOUNT\_BALANCE\_LOOP RMI\_STG\_210\_SUB\_LEDGER RMI\_STG\_210\_ENTITY\_SYSTEM\_IDENTITY RMI\_STG\_210\_LINE\_OF\_BUSINESS\_ASSOC RMI\_STG\_230\_CAPITAL\_ALLOCATION RMI\_STG\_230\_CAPITAL\_COST

#### **Modified Jobs:**

RMI\_INT\_100\_I\_ASSET\_SGMNT\_X\_EXPOSURE RMI\_INT\_100\_I\_BOND\_INSTRUMENT RMI\_INT\_100\_I\_COUNTERPARTY RMI\_INT\_100\_I\_CREDIT\_CARD\_ACCOUNT RMI\_INT\_100\_I\_CREDIT\_FACILITY RMI\_INT\_100\_I\_CREDIT\_RISK\_MITIGANT RMI\_INT\_100\_I\_EXTERNAL\_ORG RMI\_INT\_100\_I\_FINANCIAL\_INSTRUMENT RMI\_INT\_100\_I\_FINANCIAL\_POSITION RMI\_INT\_100\_I\_FX\_FORWARD\_QUOTE RMI\_INT\_100\_I\_FX\_VOLATILITY\_QUOTE RMI\_INT\_100\_I\_INT\_RATE\_VOLATILITY\_QUOTE RMI\_INT\_100\_I\_INTEREST\_RATE\_QUOTE RMI\_INT\_100\_I\_PHYSICAL\_ASSET RMI\_INT\_100\_I\_RISK\_FACTOR RMI\_INT\_100\_I\_PORTFOLIO RMI\_INT\_100\_I\_REPO\_INSTRUMENT RMI\_INT\_100\_I\_RISK\_FACTOR\_X\_RISK\_FCTR\_CURV RMI\_INT\_100\_I\_SWAP\_INSTRUMENT\_LEG RMI\_INT\_100\_I\_COUNTERPARTY\_CREDIT\_ASSESSMENT RMI\_INT\_105\_I\_FINANCIAL\_ACCOUNT RMI\_INT\_110\_I\_ACCT\_POS\_INST\_FCLTY\_APPEND RMI\_INT\_110\_I\_QUOTE\_VOLATILITY RMI\_STG\_210\_CEDED\_LOSS RMI\_STG\_210\_CLAIM\_HISTORY RMI\_STG\_210\_COUNTERPARTY\_ASSOC RMI\_STG\_210\_COVERED\_PERILS RMI\_STG\_210\_FINANCIAL\_FUND RMI\_STG\_210\_JOIN\_CUSTOMERS RMI\_STG\_210\_RI\_CARRIER\_X\_RI\_CONTRACT\_SECTN RMI\_STG\_210\_FUND\_INSTRUMENT RMI\_STG\_210\_GENERAL\_INSURANCE\_SUBJECT RMI\_STG\_210\_GENERAL\_INSURANCE\_UOE RMI\_STG\_210\_GL\_ACCOUNT\_ASSOC RMI\_STG\_210\_GL\_ACCOUNT\_BALANCE RMI\_STG\_210\_INSURANCE\_SEGMENT RMI\_STG\_210\_INSURED\_ITEM\_LOCATION RMI\_STG\_210\_INTERNAL\_ORG\_ASSOC RMI\_STG\_210\_LIFE\_INSURANCE\_POLICY RMI\_STG\_210\_REINSURANCE\_CONTRACT\_SECTION RMI\_STG\_210\_REINSURANCE\_COVERAGE RMI\_STG\_210\_RI\_CARRIER\_X\_XL\_LAYER RMI\_STG\_210\_SECURITIZATION\_POOL\_MART RMI\_STG\_210\_SUB\_LEDGER

RMI\_STG\_210\_XL\_LAYER RMI\_STG\_230\_ASSET\_SGMNT\_X\_EXPOSURE RMI\_STG\_230\_CDO\_INSTRUMENT RMI\_STG\_230\_CASHFLOW\_ACCOUNT RMI\_STG\_230\_CASHFLOW\_FRA RMI\_STG\_230\_CASHFLOW\_INSTRUMENT RMI\_STG\_230\_CONVERSION\_SCHEDULE RMI\_STG\_230\_CONVERTIBLE\_BOND\_INSTRUMENT RMI\_STG\_230\_COUNTERPARTY RMI\_STG\_230\_COUNTERPARTY\_RATINGS RMI\_STG\_230\_CREDIT\_RISK\_MITIGANT RMI\_STG\_230\_DISCRETE\_CARRYING\_COST RMI\_STG\_230\_EMBEDDED\_OPTIONS RMI\_STG\_230\_FINANCIAL\_CONTRACT RMI\_STG\_230\_FINANCIAL\_CONTRACT\_ISSUE RMI\_STG\_230\_FINANCIAL\_EXPOSURE RMI\_STG\_230\_GL\_ACCOUNT RMI\_STG\_230\_OPTION\_INSTRUMENT RMI\_STG\_230\_OPTION\_SCHEDULE RMI\_STG\_230\_QUOTE\_FX RMI\_STG\_230\_QUOTE\_INDEX RMI\_STG\_230\_QUOTE\_IR RMI\_STG\_230\_QUOTE\_IR RMI\_STG\_230\_QUOTE\_VOLATILITY RMI\_STG\_230\_QUOTE\_VOLATILITY RMI\_STG\_230\_REPO\_INSTRUMENT RMI\_STG\_230\_RF\_CURVE\_X\_RF\_GROUP RMI\_STG\_230\_RISK\_DRIVER RMI\_STG\_230\_RISK\_DRIVER\_X\_FIN\_CONTR RMI\_STG\_230\_RISK\_FACTOR RMI\_STG\_230\_RISK\_FACTOR\_CURVE RMI\_STG\_230\_RISK\_FACTOR\_GROUP RMI\_STG\_230\_RISK\_FACTOR\_X\_RISK\_FCTR\_CURVE RMI\_STG\_230\_SWAP\_INSTRUMENT

#### **Excluded Jobs:**

RMI\_INT\_100\_I\_ASSET\_SGMNT\_X\_EXPOSURE RMI\_STG\_210\_REINSURANCE\_TREATY RMI\_STG\_210\_COUNTERPARTY\_X\_RI\_TREATY RMI\_STG\_210\_CEDED\_EXPOSURE RMI\_STG\_210\_RATE\_PARAM\_GROUP RMI\_STG\_230\_ASSET\_PORTFOLIO\_SEGMENT RMI\_STG\_230\_ASSET\_SGMNT\_X\_EXPOSURE

vi. If you already have existing RMI21.M1 ETL jobs, import the *rmi\_etl\_bridge\_m1\_hf13.spk* file from <SASHOME>\SASFoundation\9.2\SASRiskManagementForInsuranceMid Tier\2.1\ETL folder as explained below.

Note: If RMI21.M1 ETL is not existing then first import *rmi\_etl\_bridge.spk* from the same location.

- A. Login to SAS DI Studio as the Administrator (sasadm) user
- B. Click on the Folders tab
- C. Navigate to the folder Products
- D. Right-click on the Products folder and select Import SAS Package from the menu
- E. Browse to \SASRiskManagementForInsuranceMidTier\2.1\ETL and select the *rmi\_etl\_bridge\_m1\_hf13.spk* file.
- F. Select the radio button for All Objects and click Next.
- G. Select the objects to Import and click Next
- H. Click Next on 'About metadata connections' Screen
- I. Select the target libraries that correspond to original libraries. Click Next
- J. Select the target tables that correspond to original tables. Click Next.
- K. Ensure that you have the correct mappings for the SAS Application Servers. Click Next.
- L. Review the Summary information and click Next.
- M. The next screen should show that the import was completed. Click the View Log button and scan the log for any errors. If the import was successful, you should see a message such as "The import process completed successfully" in the log
- N. Click Ok and then Finish.
- O. Execute the below code in DI Studio to delete the metadata for physically removed tables\columns.

The code below will synchronize table\column metadata as per physical structures. (Assumption: All DDLs for current hot fix have been executed.)

In DI Studio, start the code editor from "Tools" menu and execute below code with appropriate values of parameters.

```
options
   metaserver = "<metadata server>"
   metauser = "<metadata user id>"
  metapass = "<password for metadata user>"
  metaport = <port number>
   metaprotocol = bridge 
   metarepository = "Foundation"
;
proc metalib;
   omr (library = "RMI Staging" repname = "Foundation"); 
  update rule (delete noadd);
   report;
run;
```
4. If required, selectively import metadata from the backup SPK (refer to Step 1) for only those QRTs that were customized earlier and are not delivered in the hot fix.

#### **Follow the steps below to regenerate the Solution Data Mart (SDM):**

Run the following code to regenerate the Solution Data Mart:

```
%rmiinit;
%rmi_create_sdm();
```
Now run the following steps:

- 1. Delete all user folders found in <SASCONFIG>\Lev1\AppData\SASRiskManagementForInsurance\2.1\data\userdata
- 1. Login to **Risk Management for Insurance 2.1**
- 2. Select **File > Select Entity**, choose an entity from the list, and click **OK**.
- 3. Re-create the shared data mart for that entity.

Select **File > Manage Shared Data Mart** from the menu and click **Delete**, then click **Create** in the same **Manage Shared Data Mart** window.

4. Repeat steps 8 and 9 for each Entity.

The above process will deploy the Solution Data Mart on your environment. By design, this deployment process will materialize the default configuration ("SOLVENCY2\_LVL2\_OCT2011") set in the Solution data mart (level2 analytics with the

CP11 reports).

Alternatively, other configuration sets can be added by running the following code:

```
%rmiinit;
%rmi_add_new_configuration_set
   (soln data mart dir = \{500\} complete path to indata directory in your install>
    , cards file dir = <complete path to where the configuration set cards file reside in your
install>
 , configuration_champion_flg = N
 );
```
Example of indata path: <CONFIGDIR>\AppData\SASRiskManagementForInsurance\2.1\indata

Example of cards file dir: <SASHOME>\SASFoundation\9.2\rmicomnsvr\sasmisc\solution\_data\_mart\sampledata\_ append\_cp13

Check the SAS log for successful execution of the preceding macro.

Appendable configuration sets are:

- **SOLVENCY2** CP-13: Level2 analytics with CP13 reports
- *SOLVENCY2\_LVL2\_DIRR\_ENABLED*: Level2 analytics with CP11 QRT (limited pre-configured for DIRR)
- *SOLVENCY2\_CP-13\_DIRR\_ENABLED*: Level2 analytics with CP13 reports (limited pre-configured for DIRR)
- *SOLVENCY2\_14-209\_14-210*: pre-release configuration set for the EIOPA publication 14\209 and 14\210 with CP13 reports (non-DIRR)

## **G54011 for SAS Risk Reporting Repository 1.4\_M1**

Data model changes have been made to the SAS Risk Reporting Repository. You must update the structures of the private RRR location and Shared location.

There are different ways in which to apply the new structure. Please select one of the following methods that is applicable to your installation(s).

NB: In this release of the SAS Risk Reporting Repository previously marked deprecated tables and\or columns have been removed from the model. The files for these structures may still exist on your installation due to the delivery mechanism; however, code has been added to ignore the pre-existing files when necessary.

NB: If the post-installation tasks for F12006 have been applied, the structures of the Private locations will be automatically updated with the latest reportmart structure for the F120089 post- installation tasks and the subsequent methods are not necessary for applying the data model changes to private RRR locations. The following methods can be applied to both the private and shared locations depending on the state of your installation.

#### **Updating via the provided sample data:**

If a given reportmart location has not been updated by another process, creating the shipped reportmart sample data in a given location will install the data model changes.

The shipped sample data scripts already contain the updates in the RRR data model\formats. If you would like to utilize the shipped RMI sample data for the RRR without maintaining existing data, create the RRR sample data using the following steps.

Note: The sample data creation script does not depend on the version of the original RRR that is being overwritten. This script will overwrite the existing data and data model. For example, if you are have the RRR 14 m1 version of the RRR and are installing the sixth RRR hotfix, by creating the shipped sample data you do not need to install the "sample data for the previous hotfix". The shipped sample data is a snapshot of the given version.

Submit the following code with your installation specific information. (Note: This has changed from previous releases as you are now required to submit the *rmiinit;* prior to submitting the batch program.)

```
options
   metauser = "<username>"
  metapass = "<password>"
  metaserver = "<server name>"
  metaport = <port number>
   metarepository = "Foundation"
;
```

```
%rmiinit;
%rmi_batch_create_rrr_sample_data
   (ENTITY = MAIN
    , USERNAME = <username>
    /* Alternatively, use CONFIG SET ID = SOLVENCY2 CP-13 to pre-load CP-13 sample data */
   , CONFIG SET ID = SOLVENCY2 LVL2 OCT2011
    , SCOPE = P
   );
```
\* If you need to install the reportmart sample data to the Global RRR with the sample data script, you must submit the following code with the additional information and changes:

```
%let rrr user = <username>;
%let rrr password = <Password>;
options
   metauser = "<username>"
  metapass = "<password>"
  metaserver = "<server name>"
  metaport = <port number>
   metarepository = "Foundation"
;
%rmiinit;
%rmi_batch_create_rrr_sample_data
   \overline{\text{ENTITY}} = MAIN
   , USERNAME = \langleusername>
   /* Alternatively, use CONFIG SET ID = SOLVENCY2 CP-13 to pre-load CP-13 sample data */
    , CONFIG_SET_ID = SOLVENCY2_LVL2_OCT2011
     , SCOPE = S
    );
```
## **Note that to enable the production of the CP13 reports with sample data available in the RRR another CONFIG\_SET\_ID is required CONFIG\_SET\_ID = SOLVENCY2\_CP13**

NOTE: It is not recommended that you use this process on the Global RRR unless you are absolutely certain of your specific installation needs. The script, as shown above, deletes the Global RRR and replaces the location with the new version of the RRR with the shipped sample data ONLY. All data in the Global location will be lost using this process.

#### **Updating an existing install with alter\migration scripts:**

If you have existing data in your reportmart and wish to only apply the data model changes, execute the specific alter scripts for your given installations:

**A.** If the reportmart is the RRR14m1 version: execute *%run\_rrr14m1\_to\_rrr14m1hF*. Follow the instructions to execute this alter script in the PDF document *m1rrr14\_to\_m1rrr14hf9\_instructions.pdf* that has been delivered with the alter scripts. These files will be typically located in the following directory:

Win:

<SASHOME>\SASFoundation\9.2\rskrptmrtvrt\sasmisc\alterscripts\hotfix\_9\m1\_to\_hotfix9

Unix:

<SASHOME>\SASFoundation\9.2\misc\rskrptmrtvrt\alterscripts\hotfix\_9\m1\_to\_hotfix9

**B.** If the reportmart is the RRR14m1hf1 version: execute *%run\_rrr14m1hf1\_to\_rrr14m1hf*9. Follow the instructions to execute this alter script in the PDF document *m1rrr14hf1\_to\_m1rrr14hf*8*\_instructions.pdf* that has been delivered with the alter scripts. These files will be typically located in the following directory:

## Win:

<SASHOME>\SASFoundation\9.2\rskrptmrtvrt\sasmisc\alterscripts\hotfix\_9\hotfix1\_to\_hotfix9

Unix:

<SASHOME>\SASFoundation\9.2\misc\rskrptmrtvrt\alterscripts\hotfix\_9\hotfix1\_to\_hotfix9

**C.** If the reportmart is the RRR14m1hf2 version: execute *%run\_rrr14m1hf2\_to\_rrr14m1hf*9. Follow the instructions to execute this alter script in the PDF document *m1rrr14hf2\_to\_m1rrr14hf*9*\_instructions.pdf* that has been delivered with the alter scripts. These files will be typically located in the following directory:

Win:

<SASHOME>\SASFoundation\9.2\rskrptmrtvrt\sasmisc\alterscripts\hotfix\_9\hotfix2\_to\_hotfix9

Unix:

<SASHOME>\SASFoundation\9.2\misc\rskrptmrtvrt\alterscripts\hotfix\_9\hotfix2\_to\_hotfix9

**D.** If the reportmart is the RRR14m1hf3 version: execute *%run\_rrr14m1hf3\_to\_rrr14m1hf*9. Follow the instructions to execute this alter script in the PDF document *m1rrr14hf3\_to\_m1rrr14hf*8*\_instructions.pdf* that has been delivered with the alter scripts. These files will be typically located in the following directory:

Win:

<SASHOME>\SASFoundation\9.2\rskrptmrtvrt\sasmisc\alterscripts\hotfix\_9\hotfix3\_to\_hotfix9

Unix:

<SASHOME>\SASFoundation\9.2\misc\rskrptmrtvrt\alterscripts\hotfix\_9\hotfix3\_to\_hotfix9

**E.** If the reportmart is the RRR14m1hf4 version: execute *%run\_rrr14m1hf4\_to\_rrr14m1hf*9. Follow the instructions to execute this alter script in the PDF document *m1rrr14hf4\_to\_m1rrr14hf*8*\_instructions.pdf* that has been delivered with the alter scripts. These files will be typically located in the following directory:

Win:

<SASHOME>\SASFoundation\9.2\rskrptmrtvrt\sasmisc\alterscripts\hotfix\_9\hotfix4\_to\_hotfix9

Unix:

<SASHOME>\SASFoundation\9.2\misc\rskrptmrtvrt\alterscripts\hotfix\_9\hotfix4\_to\_hotfix9

**F.** If the reportmart is the RRR14m1hf5 version: execute *%run\_rrr14m1hf5\_to\_rrr14m1hf*9. Follow the instructions to execute this alter script in the PDF document

*m1rrr14hf5\_to\_m1rrr14hf*8*\_instructions.pdf* that has been delivered with the alter scripts. These files will be typically located in the following directory:

Win:

<SASHOME>\SASFoundation\9.2\rskrptmrtvrt\sasmisc\alterscripts\hotfix\_9\hotfix5\_to\_hotfix9

Unix: <SASHOME>\SASFoundation\9.2\misc\rskrptmrtvrt\alterscripts\hotfix\_9\hotfix5\_to\_hotfix9

**G.** If the reportmart is the RRR14m1hf6 version: execute *%run\_rrr14m1hf6\_to\_rrr14m1hf*9. Follow the instructions to execute this alter script in the PDF document *m1rrr14hf6\_to\_m1rrr14hf9\_instructions.pdf* that has been delivered with the alter scripts. These files will be typically located in the following directory: Win:

<SASHOME>\SASFoundation\9.2\rskrptmrtvrt\sasmisc\alterscripts\hotfix\_9\hotfix6\_to\_hotfix9

Unix:

<SASHOME>\SASFoundation\9.2\misc\rskrptmrtvrt\alterscripts\hotfix\_9\hotfix6\_to\_hotfix9

**H.** If the reportmart is the RRR14m1hf7 version: execute *%run\_rrr14m1hf7\_to\_rrr14m1hf*9. Follow the instructions to execute this alter script in the PDF document *m1rrr14hf7\_to\_m1rrr14hf*9*\_instructions.pdf* that has been delivered with the alter scripts.

These files will be typically located in the following directory:

Win:

<SASHOME>\SASFoundation\9.2\rskrptmrtvrt\sasmisc\alterscripts\hotfix\_9\hotfix7\_to\_hotfix9

Unix:

<SASHOME>\SASFoundation\9.2\misc\rskrptmrtvrt\alterscripts\hotfix\_9\hotfix7\_to\_hotfix9

**I.** If the reportmart is the RRR14m1hf8 version: execute *%run\_rrr14m1hf8\_to\_rrr14m1hf*9. Follow the instructions to execute this alter script in the PDF document *m1rrr14hf8\_to\_m1rrr14hf*9*\_instructions.pdf* that has been delivered with the alter scripts. These files will be typically located in the following directory:

Win: <SASHOME>\SASFoundation\9.2\rskrptmrtvrt\sasmisc\alterscripts\hotfix\_9

Unix:

<SASHOME>\SASFoundation\9.2\misc\rskrptmrtvrt\alterscripts\hotfix\_9

**J.** If the reportmart is the RRR14m1hf9 version: execute *%run\_rrr14m1hf9\_to\_rrr14m1hf*10. Follow the instructions to execute this alter script in the PDF document *m1rrr14hf9\_to\_m1rrr14hf*10*\_instructions.pdf* that has been delivered with the alter scripts. These files will be typically located in the following directory:

Win:

<SASHOME>\SASFoundation\9.2\rskrptmrtvrt\sasmisc\alterscripts\hotfix\_10

Unix:

<SASHOME>\SASFoundation\9.2\misc\rskrptmrtvrt\alterscripts\hotfix\_10

**K.** If the reportmart is the RRR14m1hf10 version: execute *%run\_rrr14m1hf10\_to\_rrr14m1hf*11. Follow the instructions to execute this alter script in the PDF document *m1rrr14hf10\_to\_m1rrr14hf*11*\_instructions.pdf* that has been delivered with the alter scripts. These files will be typically located in the following directory:

Win: <SASHOME>\SASFoundation\9.2\rskrptmrtvrt\sasmisc\alterscripts\hotfix\_11

Unix: <SASHOME>\SASFoundation\9.2\misc\rskrptmrtvrt\alterscripts\hotfix\_11

## **2. Installing a new reportmart using the** *ddls\createrrr.sas* **script:**

If you would like to create a new RRR with the new data model, follow the instructions for installing a clear RRR in the **Installing and Configuring the SAS Risk Reporting Repository**  section in the *SAS Risk Reporting Repository 1.4 Reference Guide, Second Edition*.

## **F92013 for SAS Underwriting Risk Management for Life Insurance Server 2.1\_M1**

NONE

**F91013 for SAS Underwriting Risk Management for P&C Insurance Server 2.1\_M1**

NONE

# **G61010 for SAS Risk Management for Insurance Mid-Tier 2.1\_M1**

*If both F90006 and F90007 have been previously installed, the steps below can be skipped in their entirety.*

## **Re-build and Re-deploy Web Application**

This hot fix requires that the Web Application be rebuilt and redeployed. Use the following steps to perform this post-installation task:

## **Step 1: Re-build Web Application**

In order for this step to execute correctly, the Metadata Server must be running.

**1.1** Invoke the SAS Deployment Manager 9.2

From the SASDeploymentManager directory launch *config.exe*. SAS Deployment Manager is installed in the following default location:

*<SASHOME>\SASDeploymentManager\9.2*

**1.2** Select a language in the *Choose Language* box

**1.3** Select Rebuild Web Applications

**1.4** Select Configuration Directory or Enter the Configuration Directory and Level that needs to be updated

**1.5** Specify Connection Information, including the *sasadm* User ID and Password

**1.6** Select *Risk Management for Insurance* as the Web Application to Rebuild

**1.7** Verify the information on the Summary screen and select Start

**1.8** Select Finish when the deployment is complete

This process will update the *Risk Management for Insurance* ear in *<SASCONFIGDIR>\Web\Staging*.

A backup of the original ear file will be placed in the directory below: *<SASCONFIGDIR\Web\Staging\Backup*

#### **Step 2: Re-deploy Web Applications**

Re-deploy the web applications based on the instructions for the web application server you are using.

Re-start the application (or the application server) using your application server's admin console.

Before accessing the web application, empty the Temporary Internet files location on the client machine used to access the web application from. This is a precautionary measure to avoid problems due to caching of older files in the internet browser.

## **Installing the Data Interface for the Risk Reporting Repository (RRR)**

#### Preliminary Note

If you had previously installed an earlier version of the Data Interface for the Risk Reporting Repository, please delete all content under both the \Products\SAS Risk Management for Insurance\RMI 2.1M1\SAS Data Interface to RRR and \Products\SAS Risk Reporting Repository destination metadata folders in the SAS Management Console

- 1. Locate the *dirr\_rrr\_metadata.spk* file in your install: in a typical install, the file resides under <SASHOME>\SASFoundation\9.2\rmicomnsvr\sasmisc\Config\Deployment\Packages\rr r
- 2. Open SAS Data Integration Studio and navigate to the tab "Folders". Right-click the "Products" folder and import dirr\_rrr\_metadata.spk.
- 3. Check the "Include access controls" box on the welcome screen of the Import SAS Package Wizard. Click next.
- 4. Supply your SAS Application server when requested. Click next
- 5. Accept the proposed "&RRR\_PATH" when requested. Click next
- 6. Review the changes and click Finish
- 7. Locate the *dirr\_etl.spk* file in your install: in a typical install, the file resides under <SASHOME>\SASFoundation\9.2\rmicomnsvr\sasmisc\Config\Deployment\Packages\e tl
- 8. Open SAS Data Integration Studio and navigate to the tab "Folders". Right-click the "Products" folder and import dirr\_etl.spk.
- 9. Check the "Include access controls" box on the welcome screen of the Import SAS Package Wizard. Click next.
- 10. Supply your SAS Application server when requested. Click next
- 11. Supply your relevant folders for the libraries when requested. Click next
- 12. Review the changes and click Finish

This completes the installation of hot fix **F90013** on **Windows for x64**.